## **Техническое описание**

# **IPCOM**

*Интерфейс IP –RS485 дляMiniDo, BiBus иD2000i*

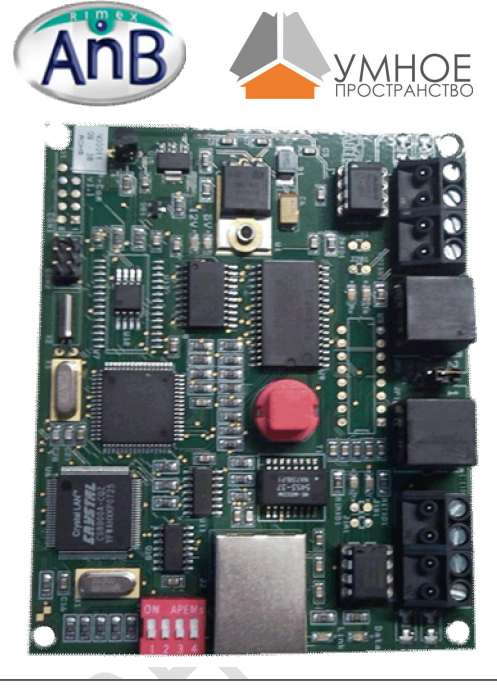

#### **Основные характеристики**:

Размер: 101x85x17 мм Вес: 0,055 кг. Питание модуля напряжением 12В осуществляется по шине RS-485. Ток потребления - 150 мA

#### **Общее описание и особенности**

l

Интерфейс IPCOM предназначен для организации соединения Пользователей (удалённое управление автоматизацией и охранной системой) через сеть Ethernet с центральными блоками BiBus, D2000i, а также с MiniDo.

Двухпортовый интерфейс (тип портов: RS-485) может быть подсоединен к двум разным группам устройств. Например, две системы BiBus: одна BiBus и одна D2000i или MiniDo. Параметры интерфейса определяются при помощи программного обеспечения Phenix или D2000SOFT (Condor). Компьютер должен быть

подсоединен к шине RS-485 через адаптер USB-RS485.

После настройки интерфейса он будет доступен, при вводе соответствующего пароля, для работы через локальную сеть и сеть Ethernet.

#### **Соединение с внешними устройствами**

Интерфейс IPCOM соединяется с центральной панелью BiBus, D2000i и модулями MiniDo с помощью четырехпроводной шины («шина RS-485»), которую широко используют в индустриальных кругах и в сфере услуг по причине её простоты и высокой надежности.

Расстояние между интерфейсом IPCOM и внешними устройствами может составлять около одного километра.

Настоятельно рекомендуем монтировать шину RS-485 по следующей схеме:

- $+$  и : провод сечением 0,75мм<sup>2</sup>
- А и В: провод сечением 0,22 мм<sup>2</sup>

#### **Режим работы**

Удаленный доступ к системам, соединенным с интерфейсом IPCOM, может осуществляться различными способами.

1. С помощью программного обеспечения установщика\соответствующего пользователя, что создает возможность совершить все операции, предусмотренные программным обеспечением, как будто оборудование находится непосредственно перед Вами.

2. С помощью простой программы Inepsys, позволяющей использовать виртуальную клавиатуру через сайт с интерфейсом IPCOM.

3. С помощью Приложения **HomeAnywhere**, используя компьютер или мобильный телефон типа PDA с подключенной функцией 3G.

# **IPCOM: Техническое описание**

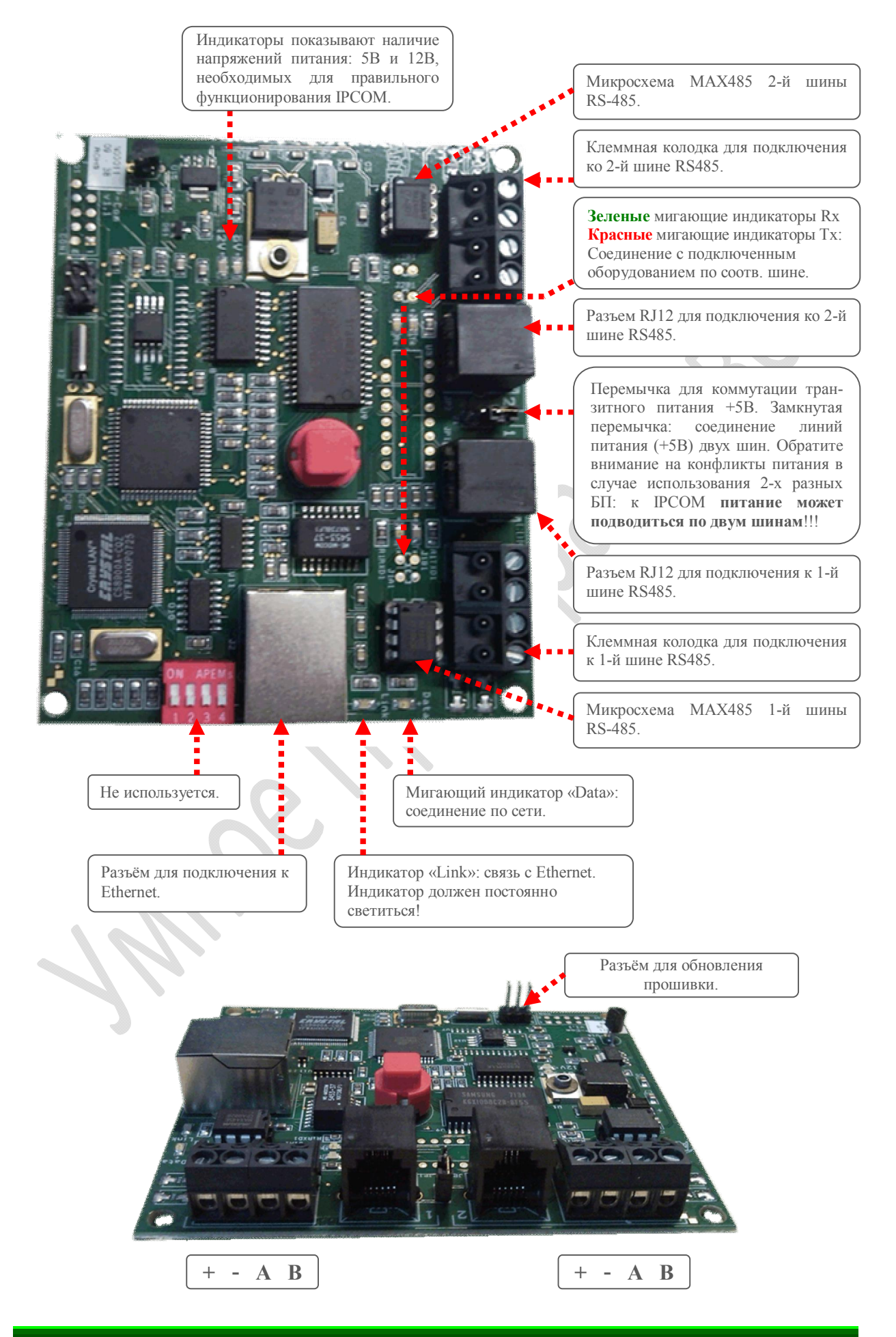

### 1. Обязательные условия

### 1.1. Конфигурация интерфейса

Для установки интерфейса IPCOM необходимо:

- > ПО LoqiDo, Pheniх или Condor4D2000i;
	- > Адаптер USB-RS485;

### 1.2. Параметры для подсоединения к сети

Для установки интерфейса IPCOM пользователю необходимо иметь:

- → Общий доступ к роутеру (учетная запись, адрес и т.д...);
- Учетную запись действующей эл. почты;
- > Открытые порты на WAN, разблокированные на входе и выходе;

Вы должны знать

- $\rightarrow$  IP адрес LAN роутера пользователя (192.168. xx. xx или 10. xx. xx. xx);
- IP адрес LAN, который Вы присваиваете IPCOM (192.168.xx.xx. или 10.xx.xx.xx);

> Внешний IP адрес роутера (статический или динамический) - адрес IP для соединения (LAN и WAN).

→ Базовый порт IPCOM: 2000....65500 (например, 4107);

• IPCOM использует 2 порта: Базовый порт и Базовый порт +1

## 1.3. Конфигурация роутера

Для доступа через WAN (внешнего доступа) Вам необходимо:

> Маршрутизировать порты роутера к IPCOM (называется NAT) для UDP и TCP трафика.

- Например:  $\Omega$ 
	- Порт роутера 4107 к IPCOM (192.168.0.27) порт 4107
	- Порт роутера 4108 к IPCOM (192.168.0.27) порт 4108
- Hастроить динамический DNS к серверу типа dyndns.com или noip.com
	- Вам понадобятся: адрес эл. почты пользователя и учетная запись  $\Omega$ DynDNS<sup>®</sup>. Эта часть не используется для статических IP WAN адресов.

## 2. Подключение IPCOM к внешнему оборудованию

### 2.1. Контрольная панель BiBus

- > Подключите кабель от контактов + А В или RJ-12 в порт RS-485 #1 BiBus:
- Подключите сетевой кабель интерфейса к роутеру:

> Используйте ПО Phenix (программа связи с центральным блоком BiBus) для программирования IP параметров;

### 2.2. Панель автоматизации D2000i

- > Подключите кабель от контактов + А В или RJ-12 в порт RS-485 D2000i;
- Подключите сетевой кабель интерфейса к роутеру:

> Используйте ПО Condor (программа связи с центральным блоком D2000i) для программирования IP параметров;

### 2.3. Прогрессивная проводка MiniDo \ MaxiDo

 $\rightarrow$  Подключите кабель от контактов + - А В или RJ-12 в порт RS-485 MiniDo;

• Подключите сетевой кабель интерфейса к роутеру;

> Используйте ПО LogiDo (программа связи с MiniDo) для программирования IP параметров;

# **IPCOM:** Процедура инсталляции

### 3. Совместимость прошивки

> Приложение Home Anywhere осуществляет поддержку IPCOM, начиная с 28-й версии. IPCOM поддерживает 1 (одно) одновременное соединение UDP и 4 (четыре) синхронных соединения ТСР.

- о **Home Anywhere** использует протокол TCP, при этом 4 пользователя могут подсоединяться к системе одновременно.
- о ПО LogiDo, Phenix, D2000i используют протокол UDP и поддерживают 1(одно) одновременное соединение.
- о Виртуальная клавиатура iKeyBiBus для iPhone и Windows mobile (не для Home Anywhere!!!) использует протокол UDP с 1 (одним) одновременным соединением.

### 4. Программирование IPCOM в ПО Phenix\ D2000SOFT\ LogiDo

- Откройте существующий файл пользователя или создайте новый;
- > Пройдите в меню «Конфигурация»  $\rightarrow$  «Связь с центральным блоком»;

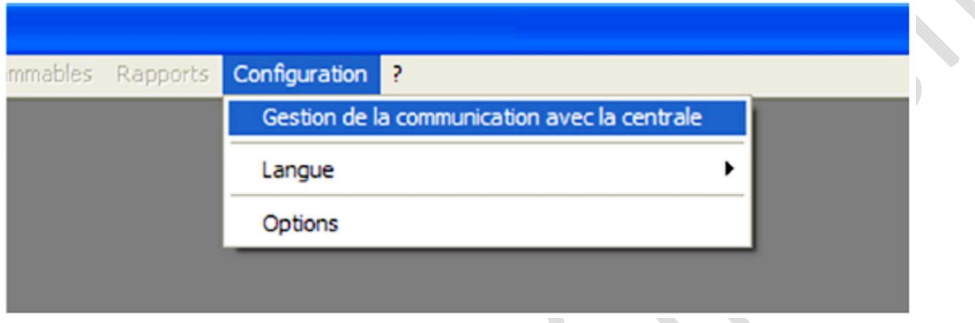

• Проверьте локальную связь USB - RS485

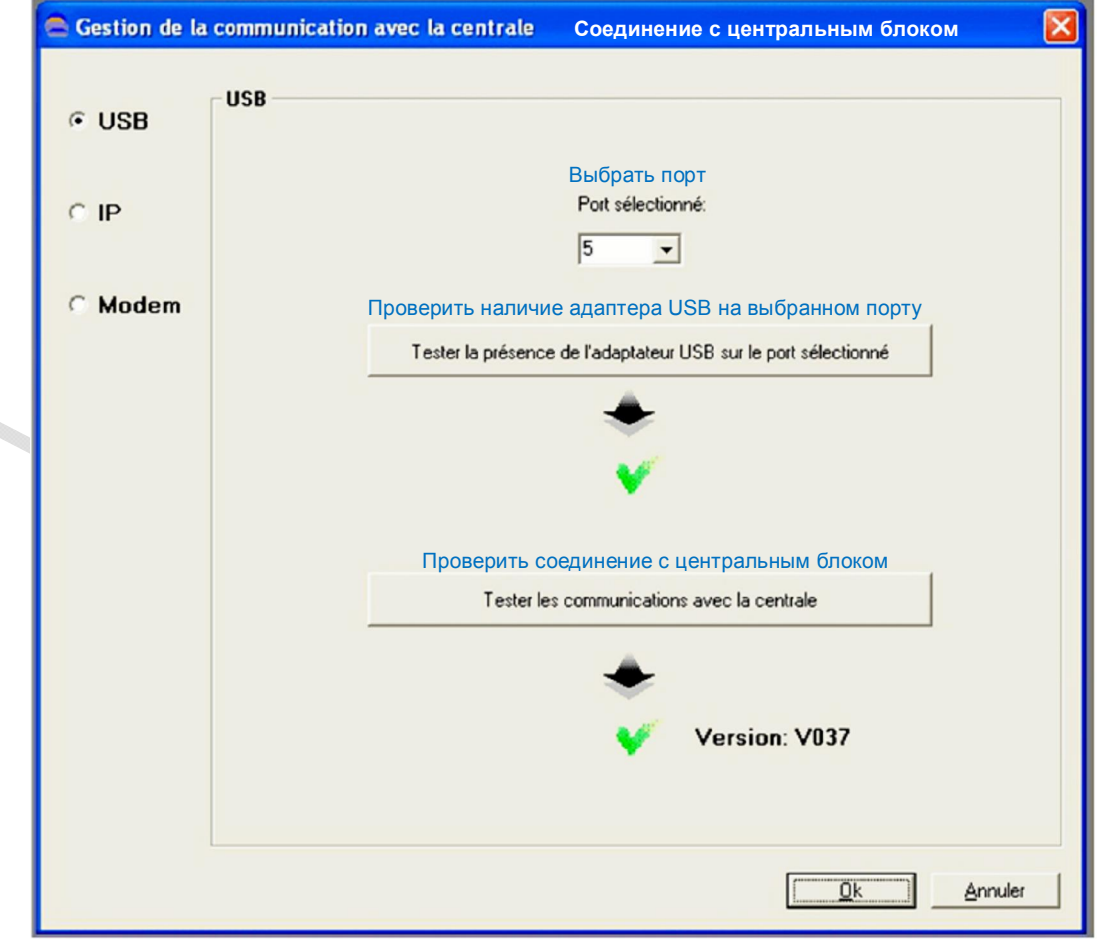

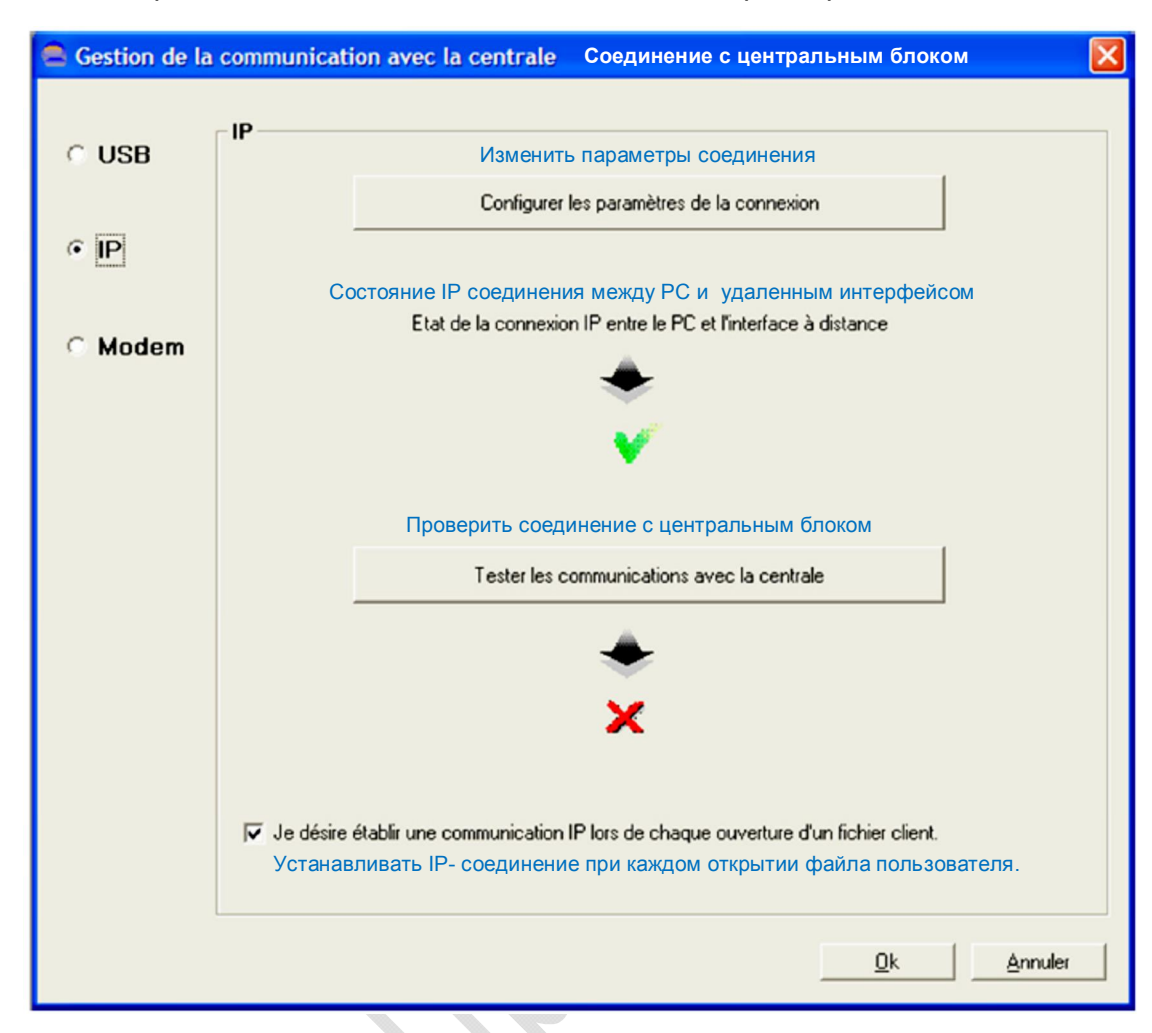

 $\rightarrow$  Выберите «IP» и нажмите на окно «Изменить параметры соединения».

### • Настройте сетевые параметры интерфейса

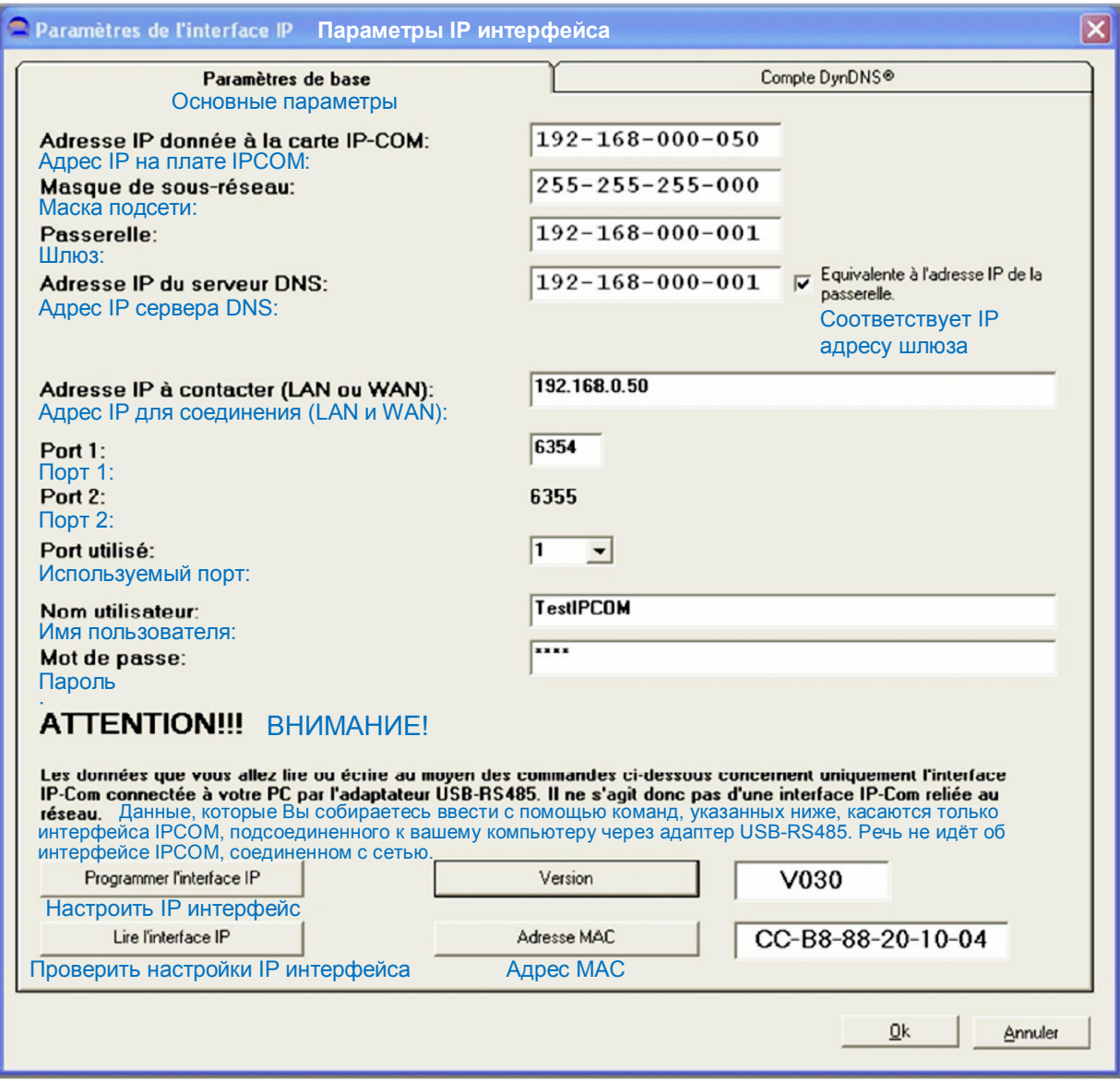

Примечание: Если адрес IP в интерфейсе IPCOM такой же, как и адрес IP для соединения (LAN и WAN), как в примере, то работа в ПО Home Anywhere будет осуществляться в пределах одной сети, образуемой роутером.

Для управления системой через Интернет, в строке адреса IP для соединения (LAN и WAN) указывается внешний статический IP адрес роутера.

### Внимание!

Если в Вашем распоряжении есть только соединение с постоянно меняющимся динамическим IP адресом, то Вам необходимо использовать специальные службы (см. далее).

 $\rightarrow$  При необходимости Вы можете задать параметры DynDNS<sup>®</sup> (функционирует только с сервисом DynDNS<sup>®</sup>!!!).

Зарегистрировать доменное имя можно в службах DynDNS<sup>®</sup> http://dyn.com, NO-IP http://www.noip.com и т.д.

# **IPCOM:** Процедура инсталляции

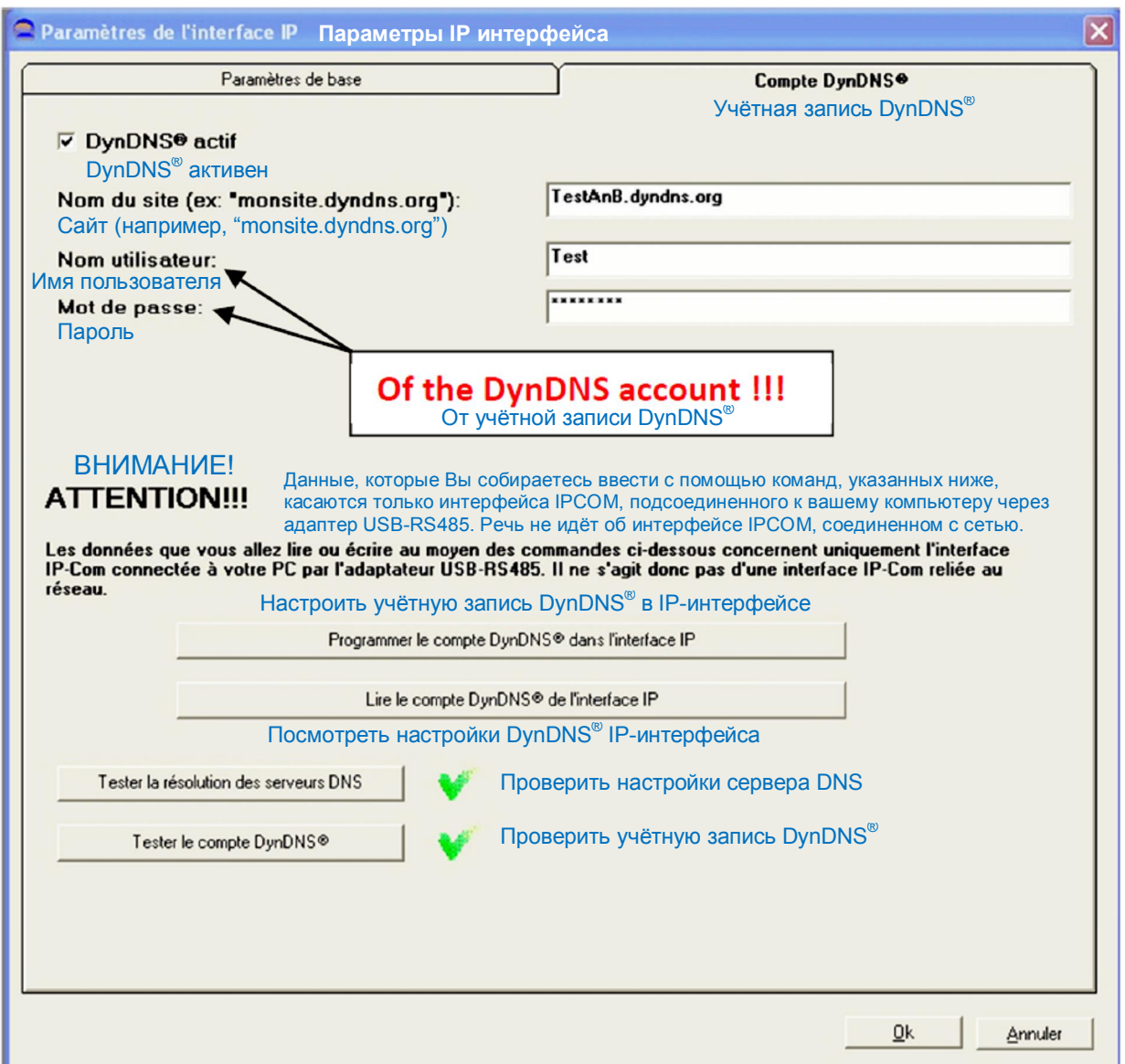

# При работе с ПО Home Anywhere заполните следующее окно.

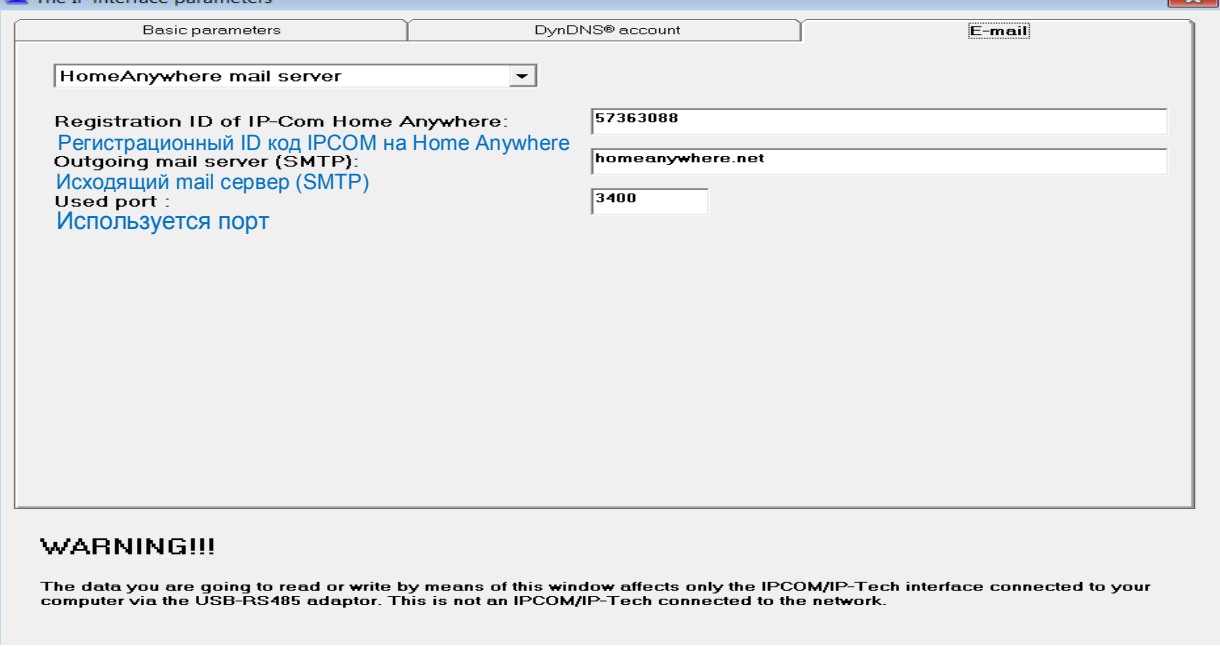

### 5. Установка виртуальной клавиатуры

### 5.1. iPhone, iPad

### 5.1.1 Обязательные условия

> iPhone с операционной системой начиная с версии 3.1.1;

• Действующая учетная запись в магазине приложений супермаркета iTunes Store (app-store d'Apple);

### 5.1.2 Установка

- Bойдите в магазин приложений супермаркета iTunes Store (app-store
- d'Apple) и выберите необходимое приложение;
- > Найдите «iKeyBiBus»:
- Скачайте приложение:

### 5.1.3. Применение

- > Шелкните курсором по иконке iKevBiBus:
- $\rightarrow$  На экране появится рабочее окно Приложения:
- > Щелкните курсором по опции «info» (справа, сверху);
- Введите запрашиваемые параметры;
	- Внешний IP адрес вашего роутера (или DynDNS®);  $\circ$
	- Номер порта, сообщаемый вашим установщиком;  $\circ$
	- Пароль, сообщаемый вашим установщиком;  $\Omega$
	- Статус настраиваемой опции должен быть ON (ВКЛ.) (переключатель  $\cap$ должен быть голубого цвета);
- Шелкните курсором на верхнюю, правую кнопку:
- > Попытка соединения iPhone с выбранными параметрами;
	- Если соединение не установлено, проверьте пароль (обратите внимание на  $\circ$ заглавные и строчные буквы в пароле и на имя пользователя);

### 5.2. Windows Mobile

### 5.2.1 Обязательные условия

- → Windows Mobile 5.х, 6.х, 7.х или 8.х;
- > Связь через USB с ActiveSync (настройка синхронизации с ПК);

### 5.2.2 Установка

> Скопируйте и вставьте файл установки AnB iKey.cab в мобильный телефон с помошью ActiveSvnc:

> На мобильном телефоне пройдите в выпадающее меню файла и шелкнете два раза на файл АпВ іКеу;

- Согласитесь на установку:
- Приложение установлено и может быть запущено из списка программ;

### 5.2.3. Применение

- > Щелкните на иконку AnB iKey;
- Приложение запустится:
- > Введите запрашиваемые параметры:
	- о Имя сайта (может быть сконфигурировано множество сайтов);
	- о Внешний IP адрес вашего роутера (или DynDNS<sup>®</sup>);
	- о Номер порта, сообщаемый вашим специалистом (установщиком);
	- Имя пользователя, сообщаемое вашим специалистом (установщиком);  $\circ$
	- Пароль, сообщаемый вашим специалистом (установщиком);  $\Omega$

> Шелкните по значку «Соединение» для доступа клавиатуры на выбранном сайте

# **IPCOM:** Процедура инсталляции

### 5.3. Home Anywhere (приложение для управления BiBus, MiniDo, D2000i и CCTVрегистраторами Tibet и камерами IP Brickcom, продаваемых партнёрами AnB)

### 5.3.1. Обязательные условия

 $\rightarrow$  Совместимость с оборудованием клиента. Особенно со смартфонами: подробнее www.homeanywhere.net\Plateformes

> Разместите коды доступа в iZone, что позволит Вам создать учетную запись на сервере Home Anywhere;

### 5.3.2. Установка

Подробнее www.homeanywhere.net  $\Box$ 

### 5.3.3. Применение

Подробнее www.homeanywhere.net  $\Box$ 

### 6. IP передача на станцию мониторинга

### 6.1. Активация IP передачи

- > Открыть окно «Телефонный коммуникатор» в ПО Phenix или Condor:
- > Установить связь через USB (с помощью адаптера USB-RS485);
- > Настройте пошагово телефонный коммуникатор; Для чего:
- > Выберите тип передачи сообщения интерфейсом IPCOM;
- Дайте название исходящих вызовов;
- > Задайте номер для звонка «0»;
- > Задайте номер объекта в ячейке «Идентификация»;

> Выберите параметры для передачи - разделы, события, тест линии «контрольная панель  $\Leftrightarrow$  модуль IPCOM;

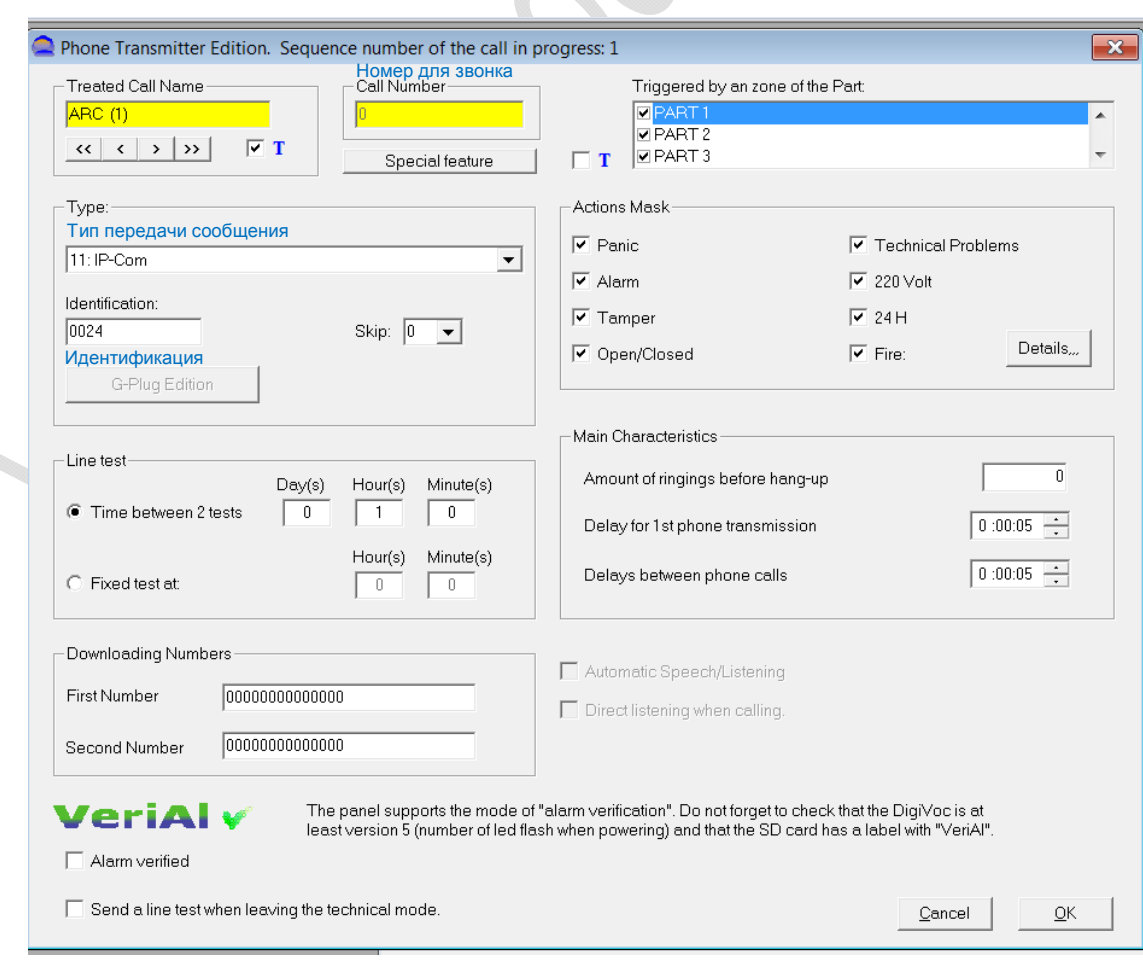

### **6.2. Настройка данных для IP передачи**

- **→** Перейти в меню Редактирование → IP передатчик;
- $\rightarrow$  **Ввести IP адрес станции мониторинга;**
- Ввести номер порта станции мониторинга;
- Ë Выбрать протокол ТСР (по умолчанию выбран TCP);
- Ë Ввести нобер объекта для его идентификации на станции мониторинга;
- Ë Обозначить интервал между двумя тестами: 8 часов по умолчанию;
- $\rightarrow$  Вклячит галочку «Авторизация передачи»;
- $\rightarrow$  **Кликнуть на значок «Сконфигурировать IP интерфейс»;**

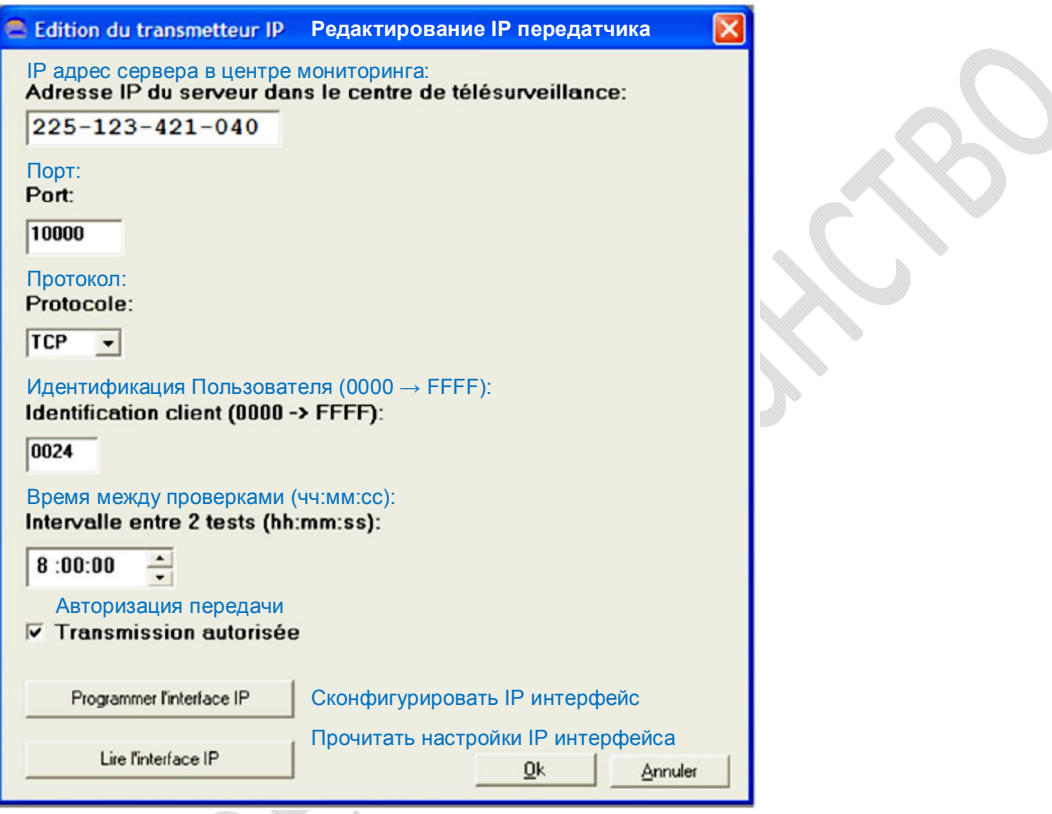